# **PRTG MIB Importer** の使用方法

Rev. 2.1

2020.06.22

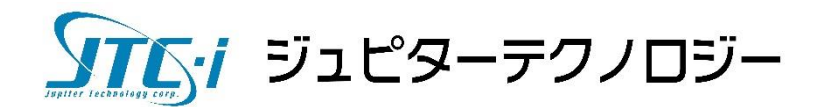

# **1 MIB Importer** と **SNMP** ライブラリセンサーの使用方法について

MIB Importer はベンダー提供のプライベート MIB を PRTG に取り込むためのツールです。MIB ファイルの内容を PRTG 独自形式の XML ファイル(拡張子 oidlib)に変換します。また MIB ブ ラウザとしてもご利用いただけます。変換後の XML ファイルを PRTG の稼働する PC の所定の 位置に設置した後に SNMP ライブラリセンサーで使用します。

### **1.1 MIB Importer** のインストール

<https://www.paessler.com/tools/mibimporter>

- 上記の URL から最新の MIB Importer(3.5.8)をダウンロードします。
- zip ファイルの中の Paessler MIB Importer V3.5.8 Setup-signed.exe を実行してインストールし ます。※インストール先は、PRTG がインストールされた PC でも、他の PC でも構いませ ん。

## **1.2 MIB Importer** で **MIB** ファイルを **XML** ファイルに変換する方法

● スタートボタンから MIB Importer を起動します。

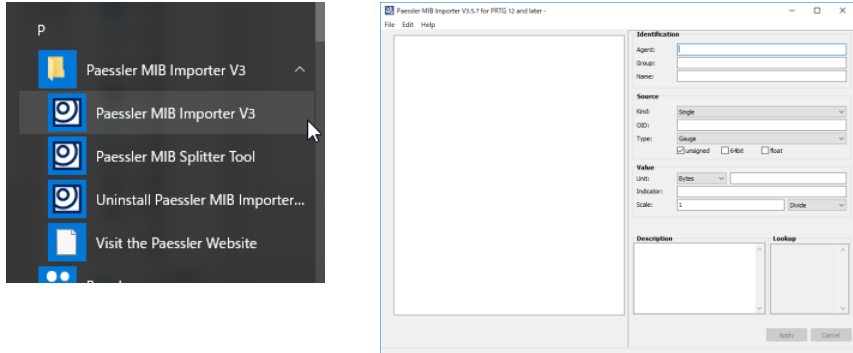

File メニューから Import MIB File…をクリックします。

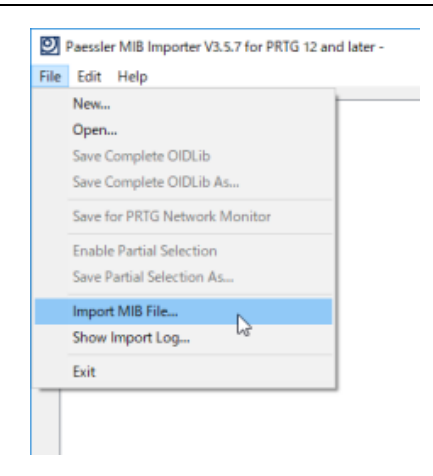

● 開いたファイル選択ダイアログで MIB ファイルを選択して「開く」をクリックします。

※複数のファイルを一度に選択することができます。ベンダー機器に共通の MIB ファイルがあ る場合は同時に選択してください。

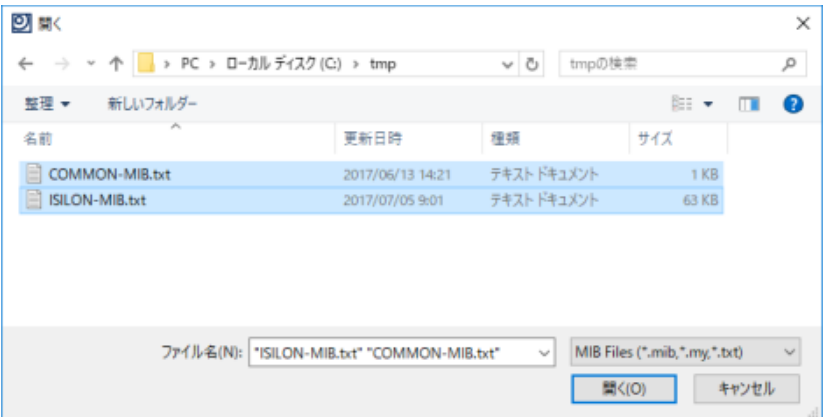

※MIB ファイルをドラッグ&ドロップして読み込むこともできます。

● MIB 読み込み結果が Import Log ダイアログで表示されます。確認後 Close をクリックしま す。

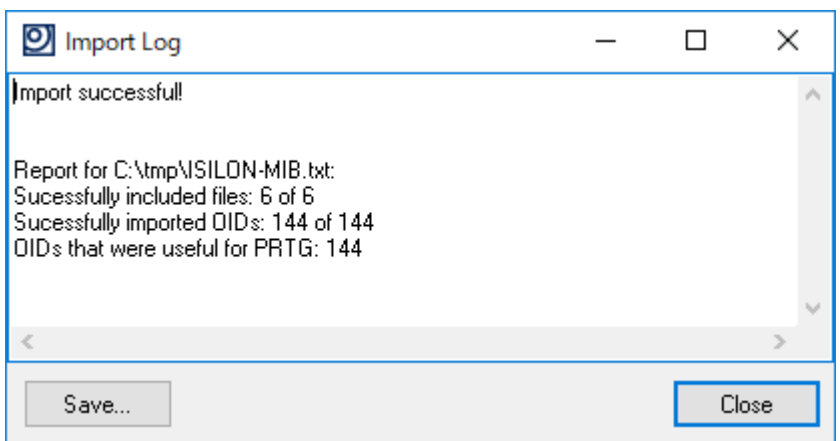

重要:PRTG に取り込んで利用できる OID がカウントされます。

この例では最後の行に

OIDs that were useful for PRTG: 144

と表示されています。値が0でないことを確認してください。SNMP Trap 用の MIB ファイルだ けを取り込むとこの値が0になる場合もあります。

MIB Importer の画面の左側にインポートした結果が表示されます。

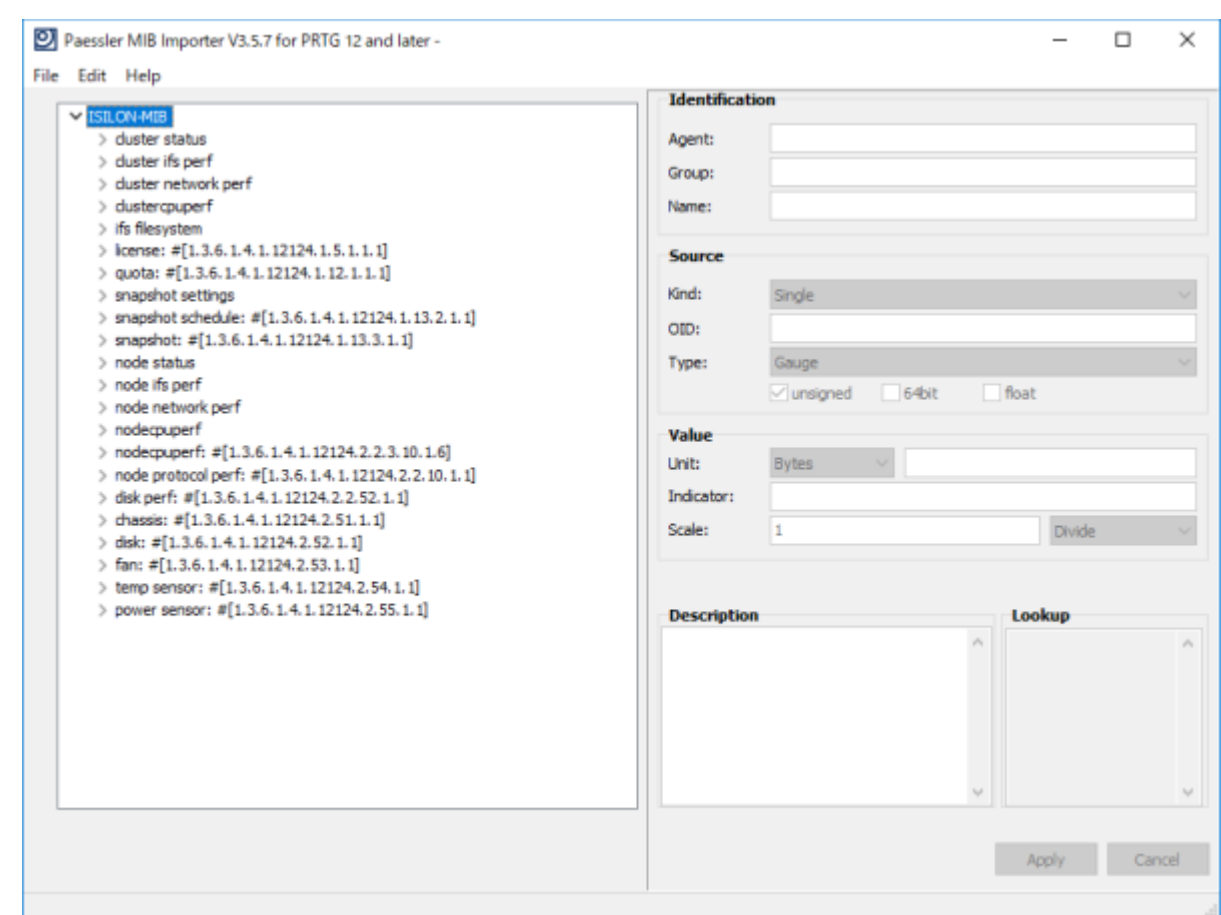

 XML ファイル(拡張子 oidlib)に変換して保存します。File メニューから Save Complete OIDlib As…をクリックします。

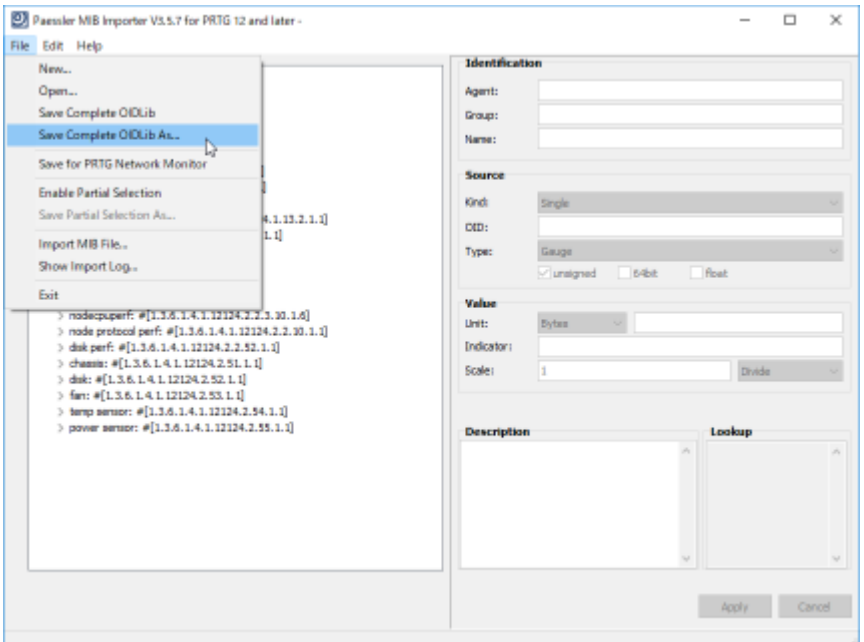

「名前を付けて保存」ダイアログが開くのでわかりやすい名前を付けて保存してください。

# 重要: SNMP ライブラリセンサーでファイル名を選択して利用します。MIB 情報の内容がわか るようなファイル名を付けてください。

![](_page_5_Picture_98.jpeg)

≪補足事項≫

インポートした MIB 情報全てを XML ファイルとして出力した場合は、数百を超える OID 情 報が含まれる場合があります。その膨大な情報をそのまま SNMP ライブラリセンサーで利用す ると、センサー追加時の初回スキャンに時間がかかりすぎてハングアップのような状態になる ことがあります。

I

MIB Importer には一部の OID 情報のみを XML ファイルとして出力する機能がございます。 OID 情報が 100 を超える場合は適切に分割することをお勧めいたします。

 MIB ファイルをインポートした後に、File メニューから Enable Partial Selection をクリッ クします。

![](_page_6_Figure_0.jpeg)

■ File メニューではなく、画面下の「Save As…」をクリックします。

![](_page_7_Figure_0.jpeg)

 名前を付けて保存ダイアログが表示されますので、内容がわかりやすい名前を付けて保存し ます。

![](_page_7_Picture_111.jpeg)

#### **1.3 XML** ファイル**(**拡張子 **OIDLib)**の **PRTG** への取り込み

変換後の XML ファイル(以降 OIDLib ファイルと呼びます)は、PRTG が稼働する PC にコピー して使用します。デフォルトインストールの場合は次の場所です。

C:\Program Files (x86)\PRTG Network Monitor\snmplibs

- OIDLib ファイルを上記フォルダにコピーします。コピー後、以下の操作を実行して PRTG へ 取り込みます。
- PRTG ウェブ GUI の「設定」->「システム管理」->「管理ツール」でルックアップとファイル リストの読込みの[実行]ボタンをクリックします。

![](_page_8_Picture_12.jpeg)

これで OIDLib ファイルを SNMP ライブラリセンサーで使用する準備ができました。

## **1.4 SNMP** ライブラリセンサーでの使用方法

SNMP ライブラリセンサーを追加するデバイスを表示してセンサー追加をクリックします。

![](_page_9_Picture_52.jpeg)

「SNMP ライブラリ」をクリックします。

※条件に「カスタムセンサー」と「SNMP」を指定すると表示されるセンサーが減って選択し やすくなります。

![](_page_9_Picture_53.jpeg)

 OIDLib ファイルを選択する画面が表示されます。ファイルを選択して OK をクリックしま す。クリックすると選択した OIDLib ファイルの情報で機器に対してスキャンが始まります。

![](_page_10_Picture_29.jpeg)

スキャンが終わると SNMP ライブラリセンサーとして追加できる項目がリスト表示されます。

![](_page_10_Picture_30.jpeg)

● チェックして次へをクリックします。チェックした数の SNMP ライブラリセンサーがデバイス に追加されます。

以上で MIB Importer と SNMP ライブラリセンサーの使用方法についての説明をおわります。

# 免責事項・使用限定事項

ジュピターテクノロジー株式会社(以下当社と略記します)が作成した本ドキュメントに関する免責事項および 本ドキュメント使用に関する限定事項は以下の通りです。

#### **1.5** 本ドキュメントに関する免責事項

本ドキュメントは作成時点においてメーカーより提供された情報および当社での検証結果により作成されたも のですが、当社は本ドキュメントの内容に関していかなる保証をするものではありません。万一、内容について の誤りおよび内容に基づいて被った損害が発生した場合でも一切責任を負いかねます。本ドキュメントの内容に よりなされた判断による行為で発生したいかなる損害に対しても当社は責任を負いません。

#### **1.6** 本ドキュメント使用に関する限定事項

別に定める場合を除いて、本ドキュメントの取り扱いは当社より提供を受けたお客様による私的かつ非営利 目的での使用に限定されます。お客様は、本ドキュメントについて、変更、コピー、頒布、送信、展示、上映、複 製、公開、再許諾、二次的著作物作成、譲渡、販売のいずれも行うことができません。

![](_page_11_Picture_96.jpeg)